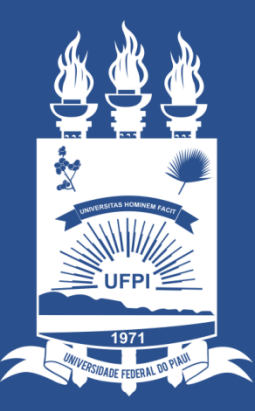

### **UNIVERSIDADE** FEDERAL DO PIAUÍ

ST SUPERINTENDÊNCIA **DE TECNOLOGIA** DA INFORMAÇÃO

## Acessando o sistema SINAPSE

- Existem duas maneiras de ter acesso ao Sistema SINAPSE
- 1. Entrando pelo sistema SIG (SIPAC) e clicando em "abrir chamado" conforme imagem abaixo:

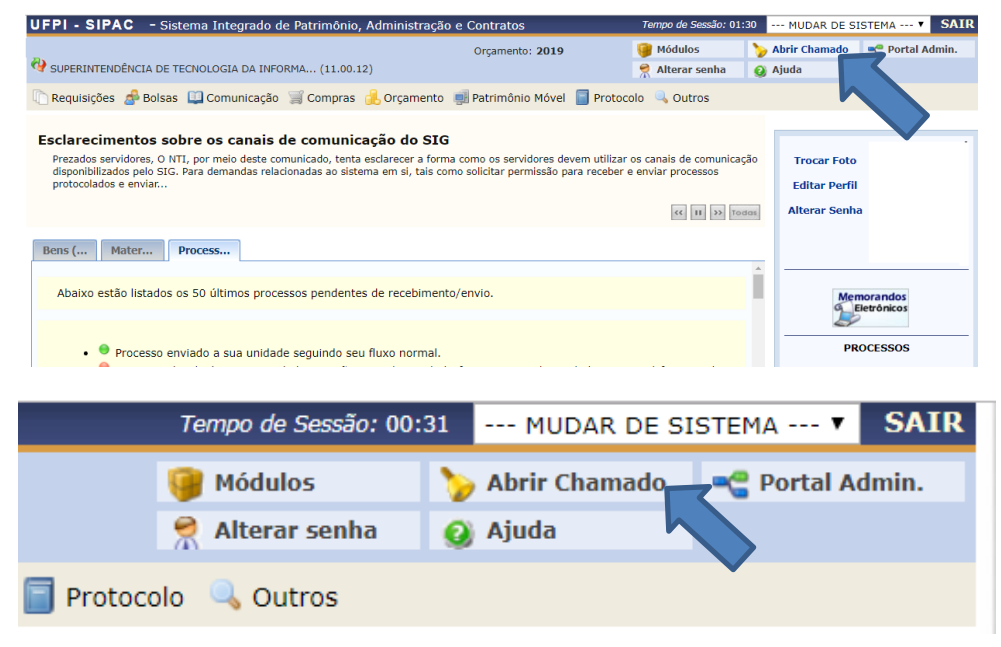

2. Acessando direto pelo site: **sinapse.ufpi.br** .

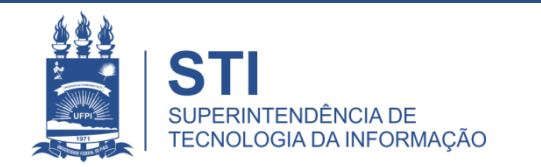

## Acessando o sistema SINAPSE

• Clicar em "Entrar" para realizar login.

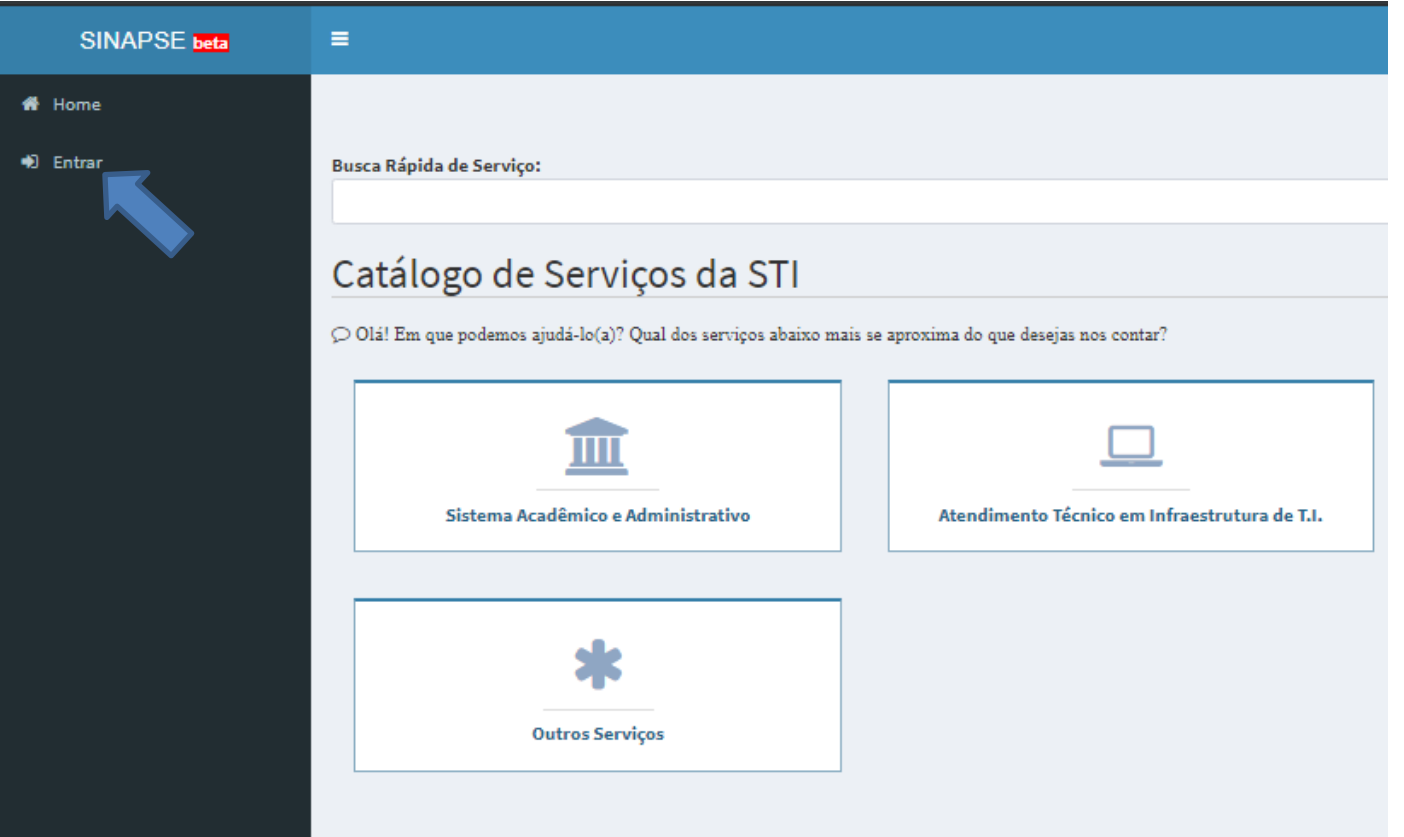

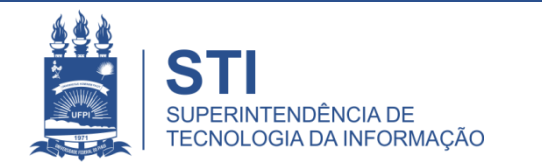

## Acessando o sistema SINAPSE

· Login e senha igual usada no sistema SIG (SIGAA/SIPAC).

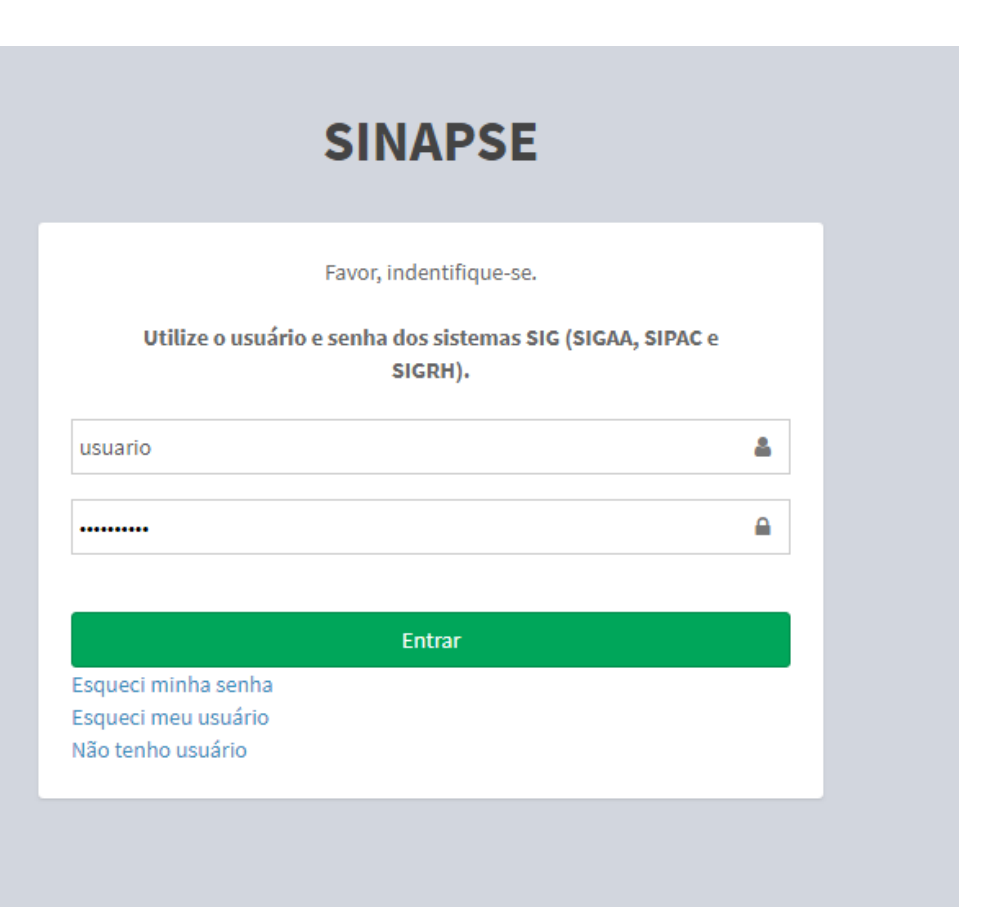

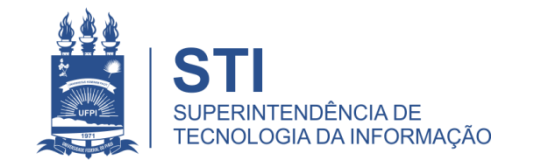

WWW.UFPLBR/STI

### SINAPSE > Atendimento técnico em Infraestrutura de TI > Ilha de impressão (LEXMARK) > Instalar/configurar impressora (LEXMARK)

• Solicitação de instalação/configuração de impressora da ilha de impressão (apenas a marca LEXMARK);

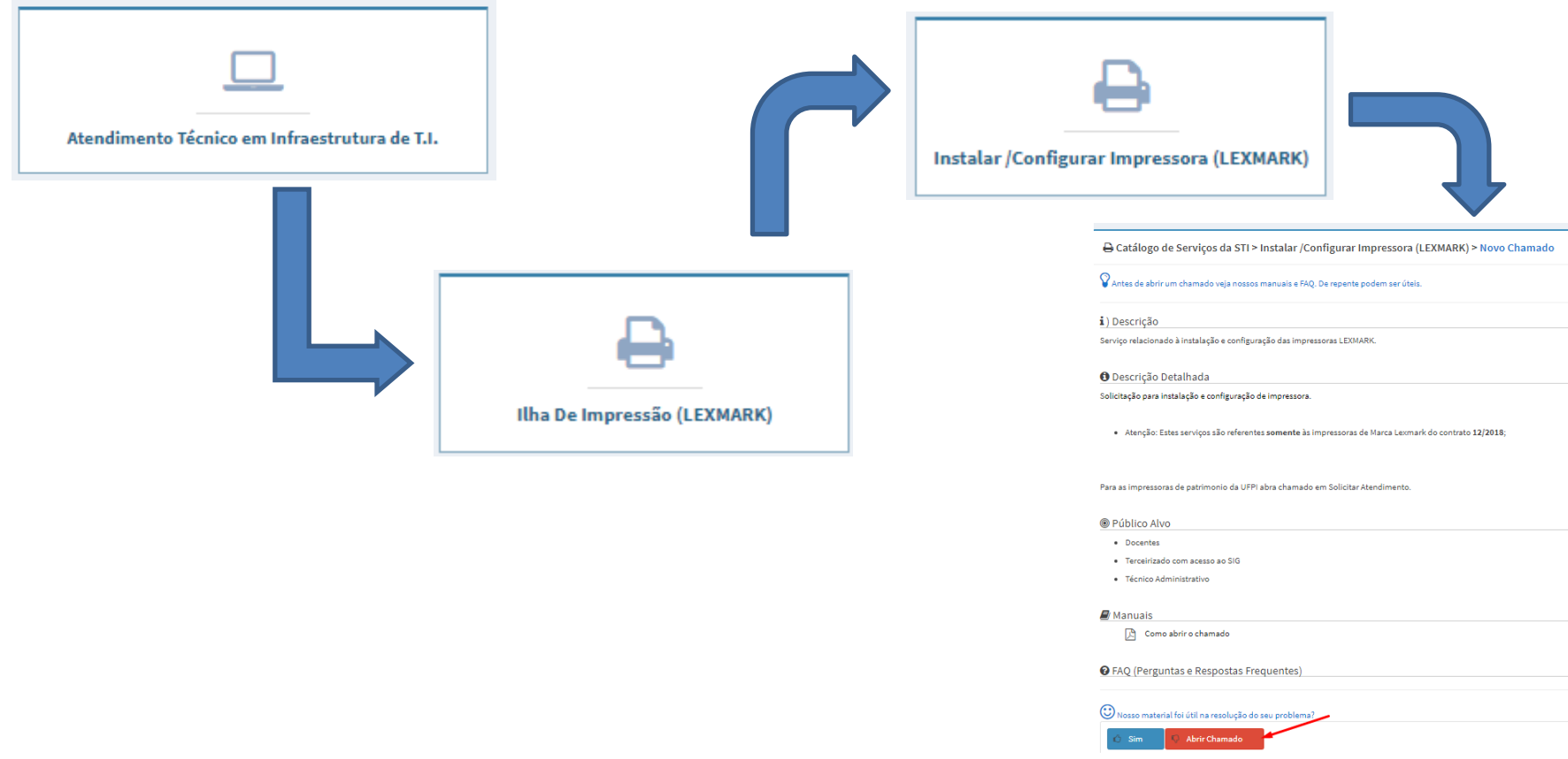

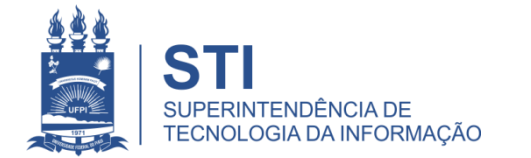

### SINAPSE > Atendimento técnico em Infraestrutura de TI > Ilha de impressão (LEXMARK) > Instalar/configurar impressora (LEXMARK)

G Catálogo de Serviços da STI > Instalar /Configurar Impressora (LEXMARK) > Novo Chamado

 $\Omega$  Antes de abrir um chamado veja nossos manuais e FAQ. De repente podem ser úteis.

i) Descrição

Serviço relacionado à instalação e configuração das impressoras LEXMARK.

**O** Descrição Detalhada

Solicitação para instalação e configuração de impressora.

· Atenção: Estes serviços são referentes somente às impressoras de Marca Lexmark do contrato 12/2018;

Para as impressoras de patrimonio da UFPI abra chamado em Solicitar Atendimento.

#### @ Público Alvo

- · Docentes
- · Terceirizado com acesso ao SIG
- · Técnico Administrativo

#### **D** Manuais

Como abrir o chamado

**O** FAQ (Perguntas e Respostas Frequentes)

 $\mathbb{C}$ Nosso material foi útil na resolução do seu problema?

> Abrir Chamado Sim

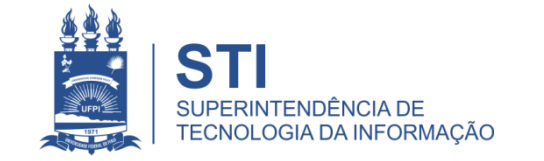

### WWW.UFPLBR/STI

# Preencher o Formulário do Chamado

## • Preencher todos os campos:

- Centro (local da impressora);
- Setor;
- Sala;
- Telefone ou ramal (para contato);
- Assunto (Instalar/ Configurar Impressora);
- Descrição (Descrever o problema; Se existe alguma horário em que o local estará fechado ou alguma outra particularidade que seja importante informar).
- Adicionar Arquivo (ex: foto do problema).
- Finalizar em "salvar".

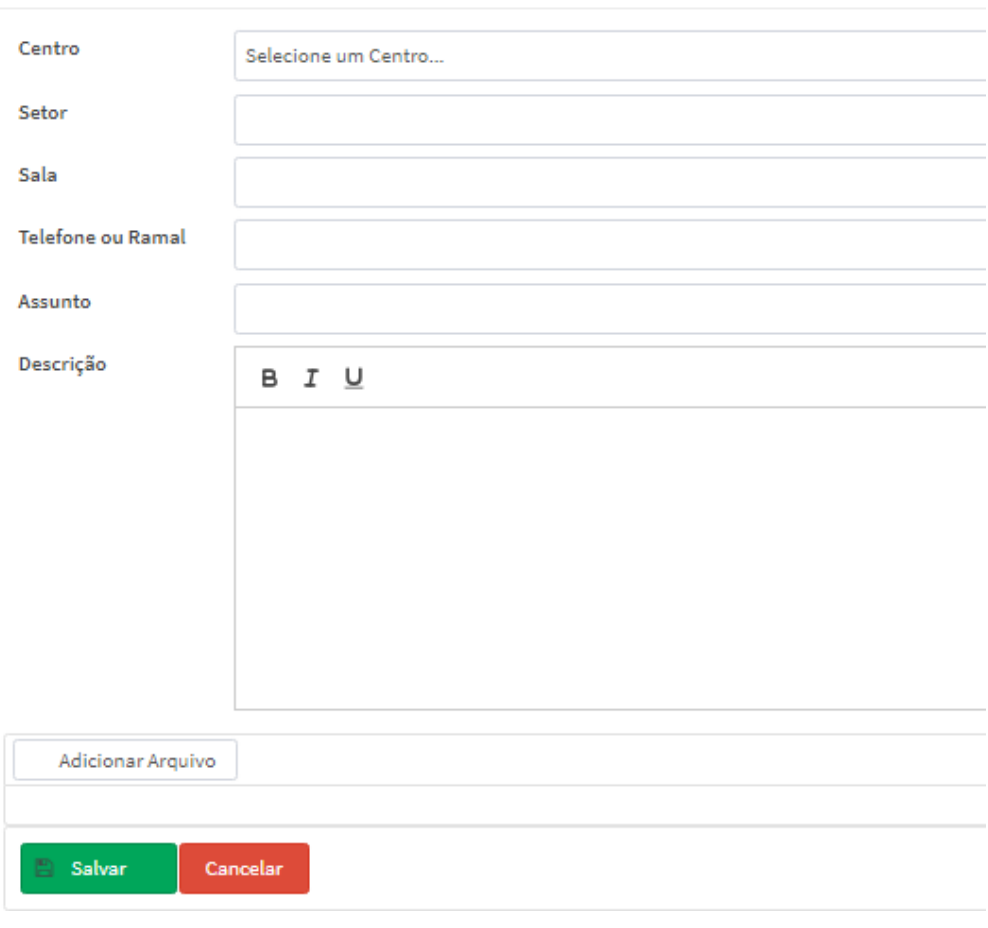

Gatálogo de Serviços da STI > Instalar / Configurar Impressora > Novo Chamado

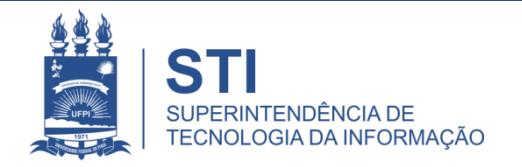

# Informações importantes:

• O seu chamado irá aparecer no campo "meus chamados" no lado esquerdo da tela conforme imagem abaixo:

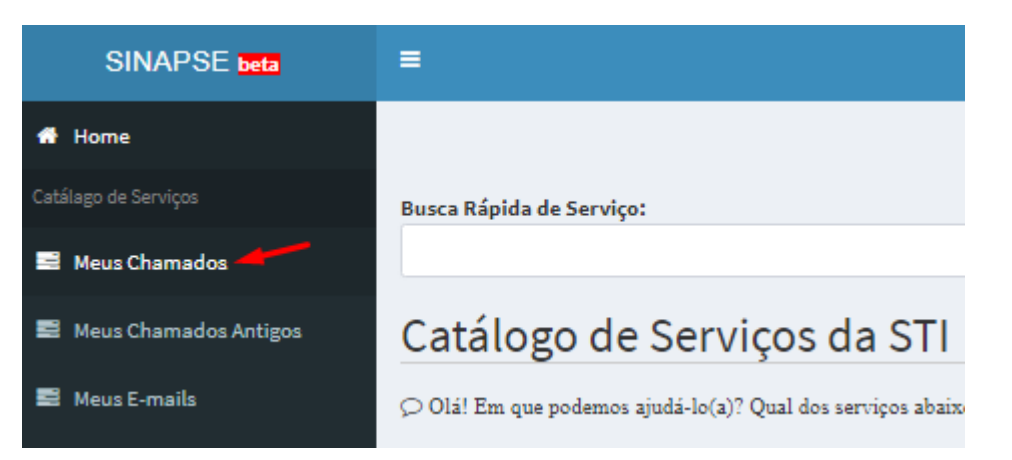

- Fique atento! O comunicado das atualizações deste chamado irão para o email cadastrado do solicitante. Para visualizá-lo é necessário entrar pelo site: **sinapse.ufpi.br** .
- Para acesso ao catálogo dos serviços STI segue link: **ufpi.br/catalogo-deservicos-sti** .
- Para mais informações ligar 3215-5627.

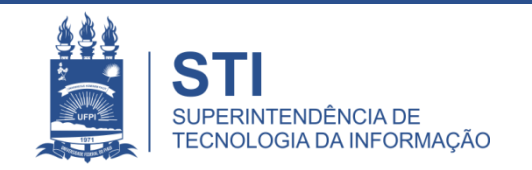

## **OBRIGADO!**

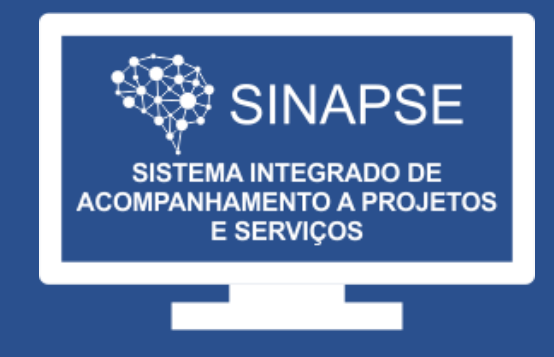

### WWW.SINAPSE.UFPI.BR